## "社会人员普通话水平测试报名"操作手册

第一步: "办事通"实名用户登录进入首页

第二步: 首页-金刚区点击进入"普通话水平测试报名"功能;

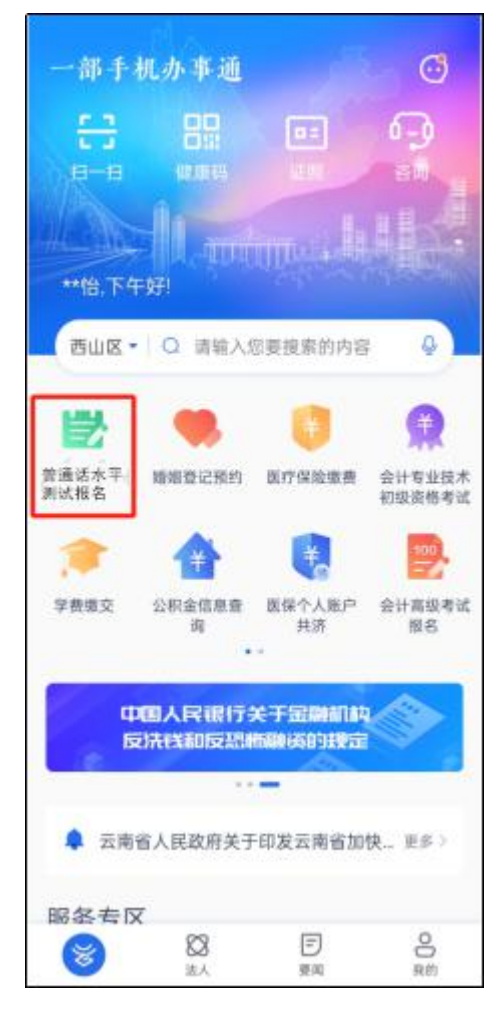

第三步:点击事项,进入普通话水平测试专区界面,选择报名地点 后,点击"进入首页";

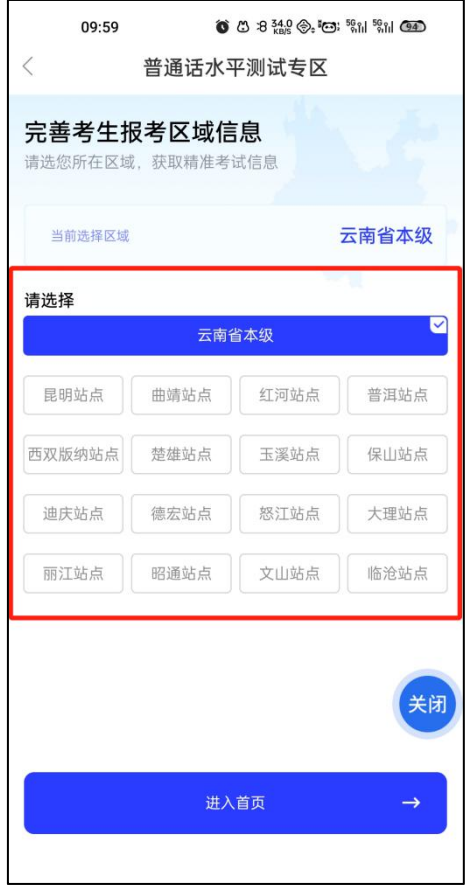

第四步:进入普通话水平测试专区首页界面,首次进入需点击"民 族",民族选择完成后,根据考生实际身份情况选择不同报名入口;

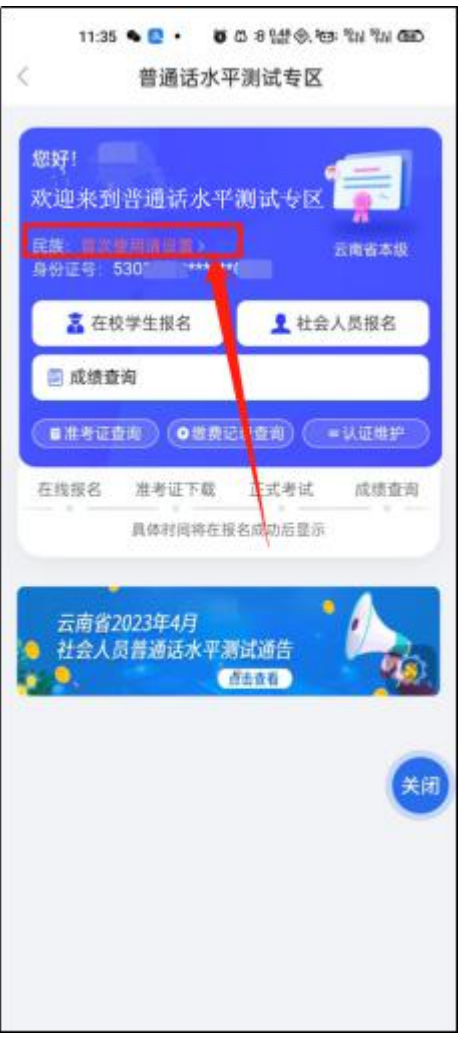

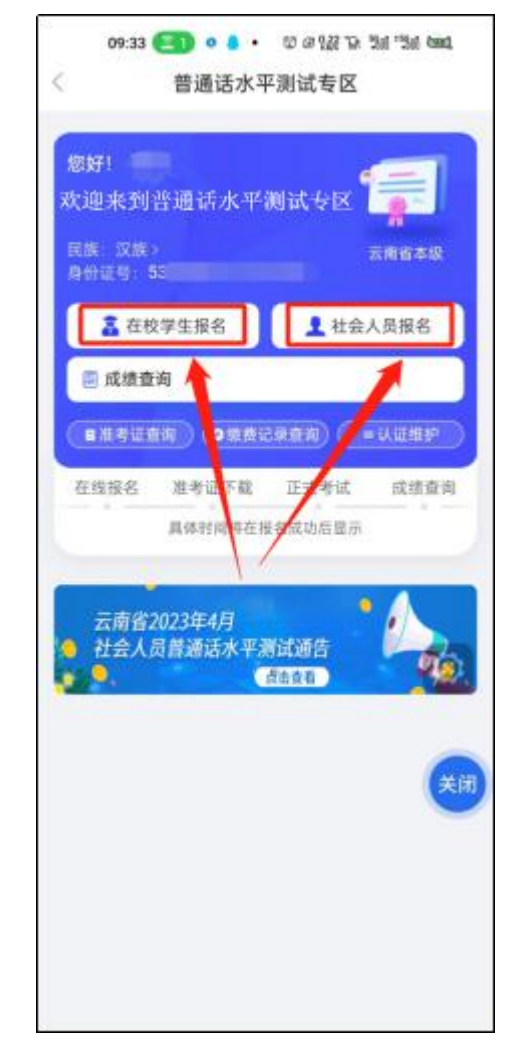

## 第五步:报名流程

1. 点击"社会人员报名",进入社会人员国家普通话水平测试报名 须知,仔细阅读,点击"同意并接受";

2. 点击"同意并接受",进入信息确认界面,考生选择测试"云南 省普通话培训测试中心",信息确认完成后,点击"确定并缴费",完成 安全验证;

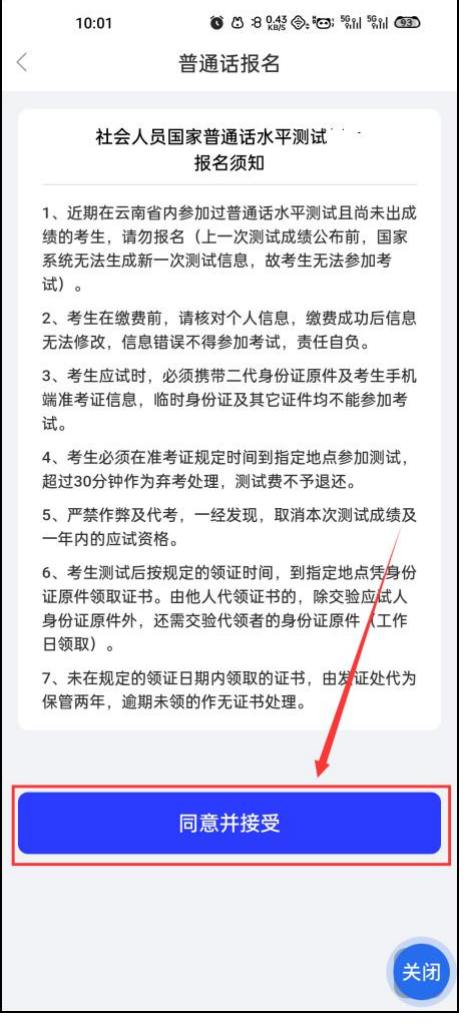

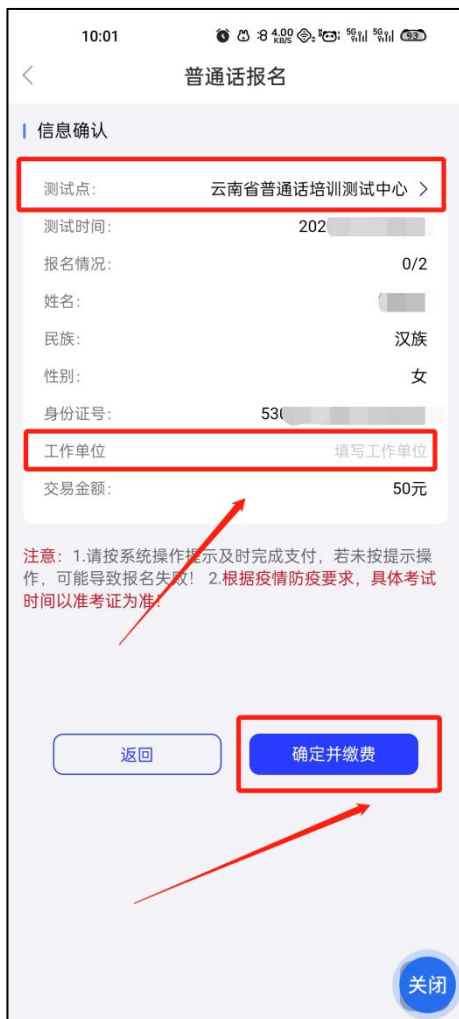

3. 通过安全验证后,进入非税缴费平台缴纳报名考试费,点击"支 付",支付完成后,可查看支付订单信息,并在提示中查看"准考证" 下载日期;

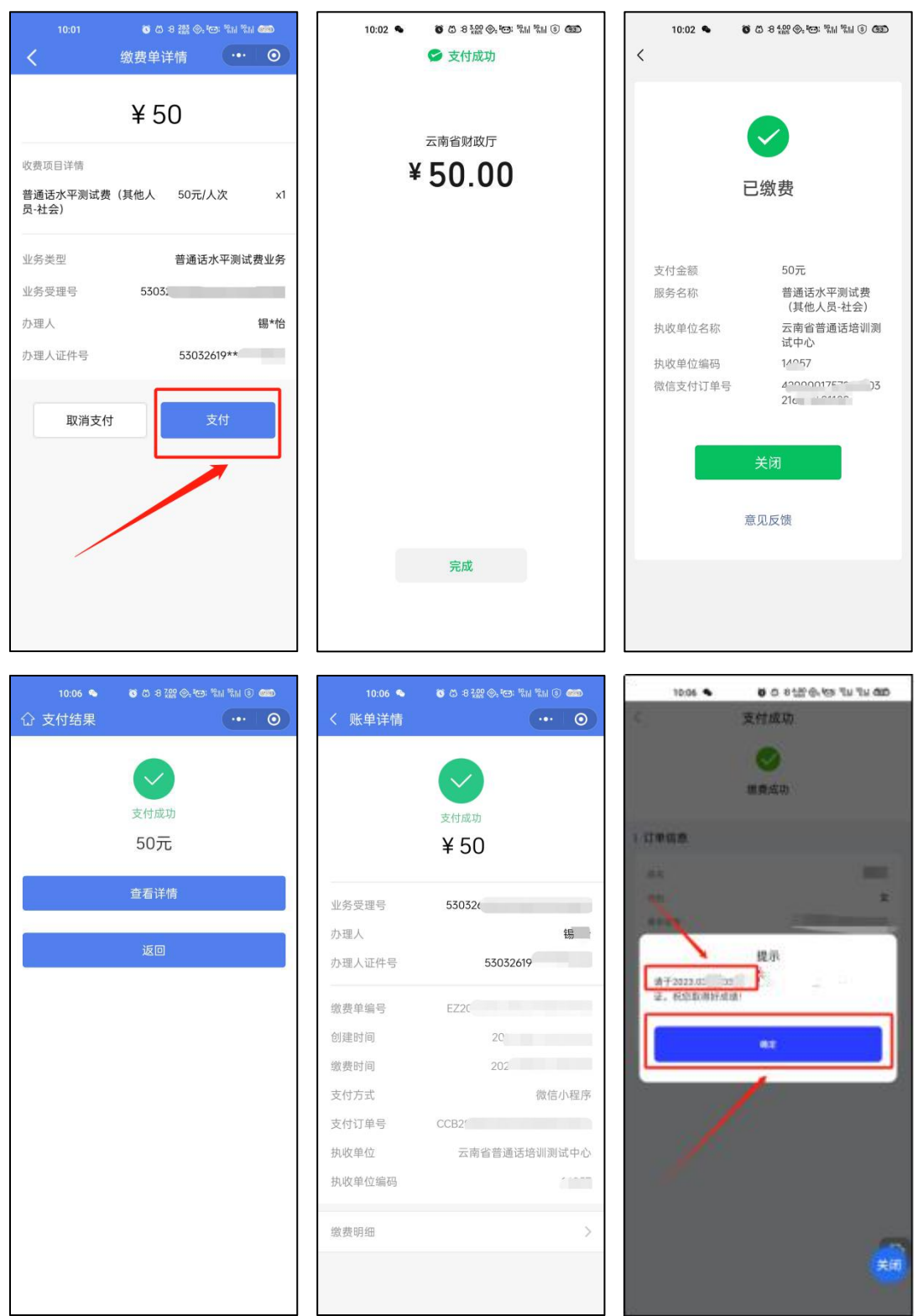

第六步:报名缴费完成,待到准考证查看日期时,点击"准考证查 询",进入准考证页面下载页面,点击"下载准考证"可下载;

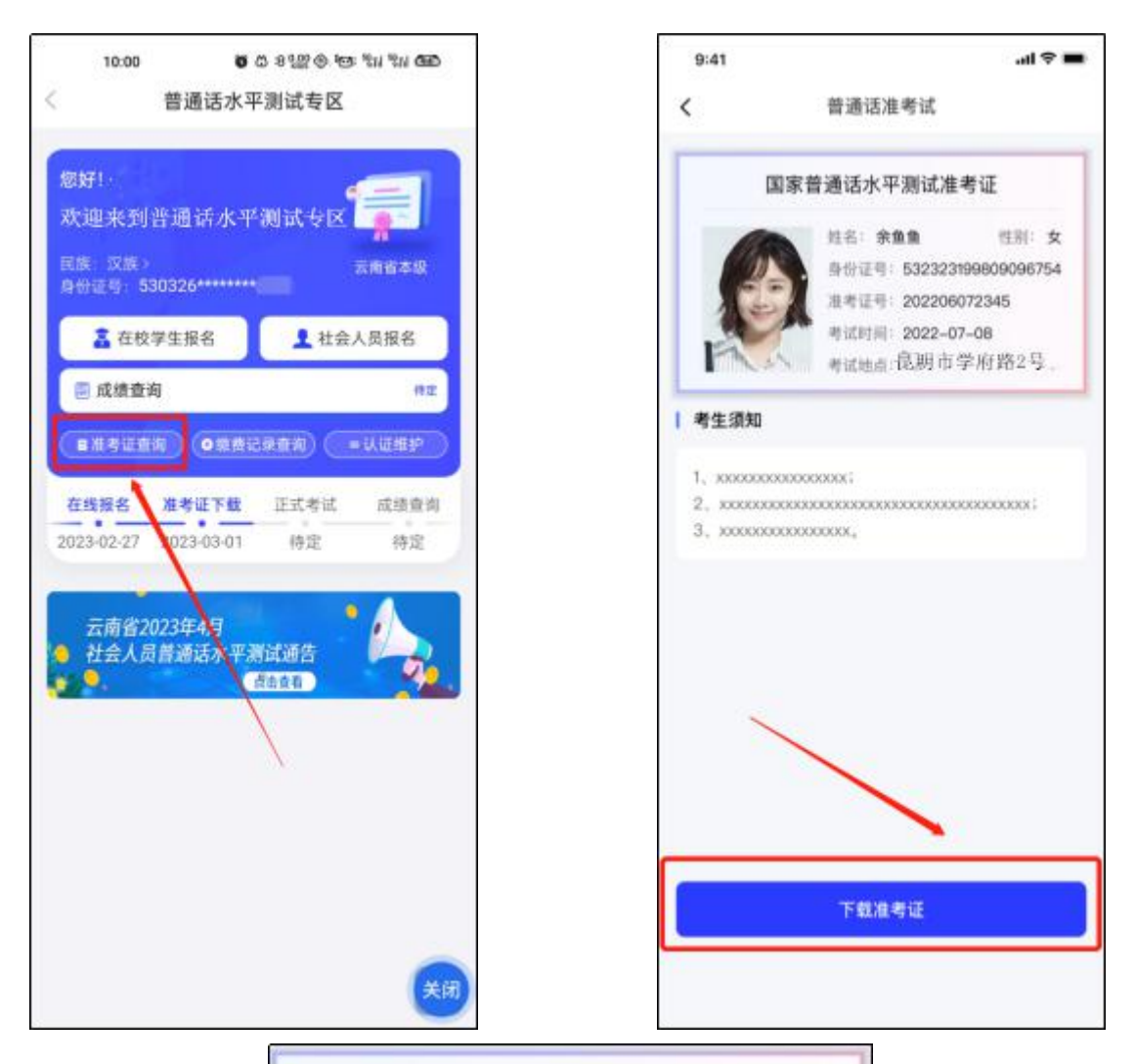

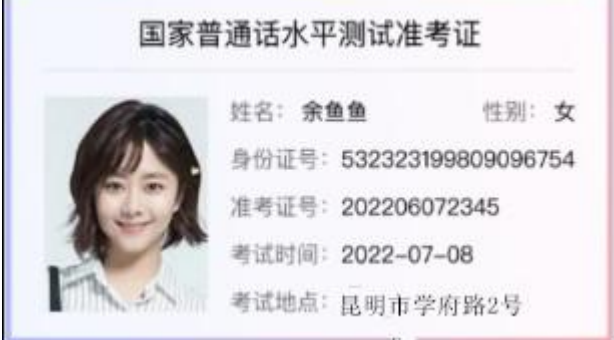

第七步:点击"缴费记录查询",查看普通话缴费情况(仅可看社 会人员报名缴费记录),点击"选择时间",可根据时间段查看缴费记录;

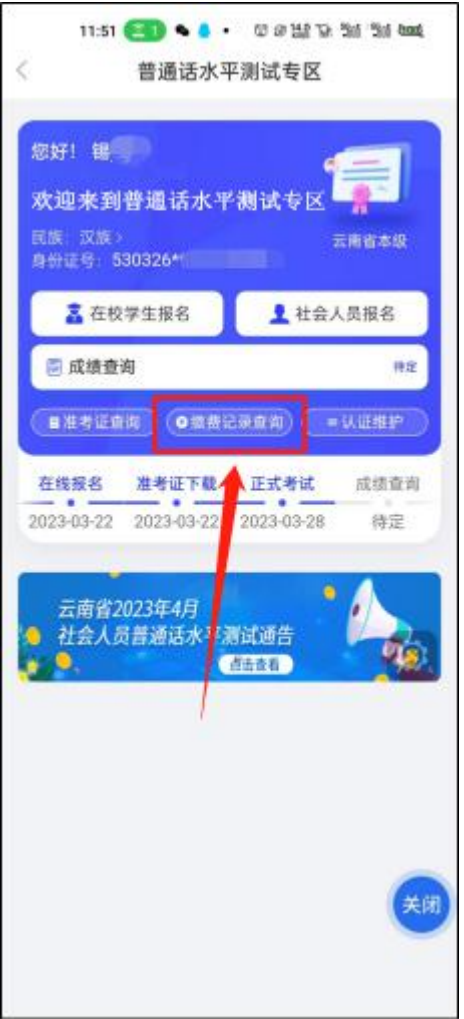

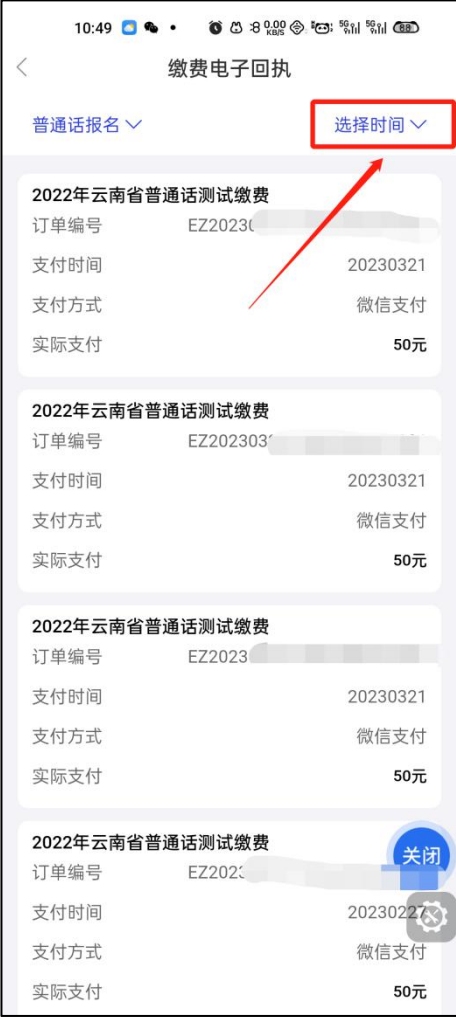

第八步:考试完成公布成绩时,点击"成绩查询",可查看考生普 通话成绩。<br>——————

 $\overline{a}$ 

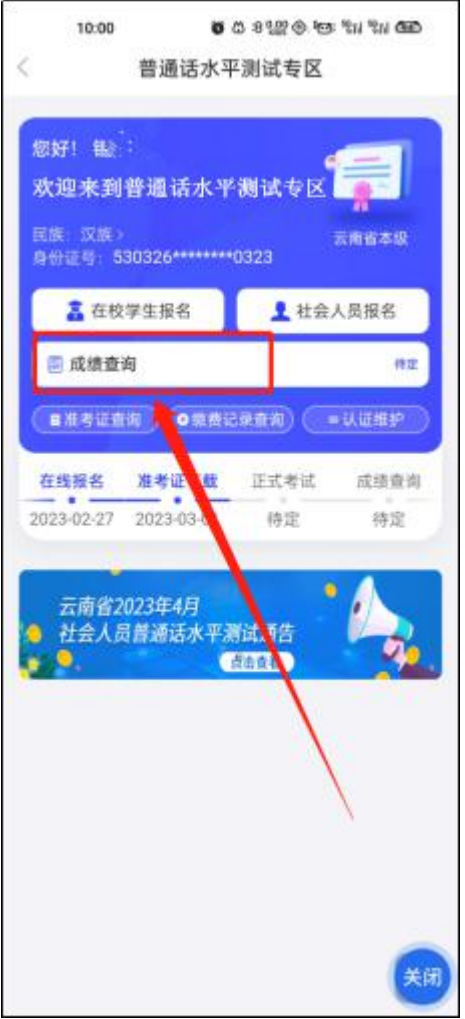

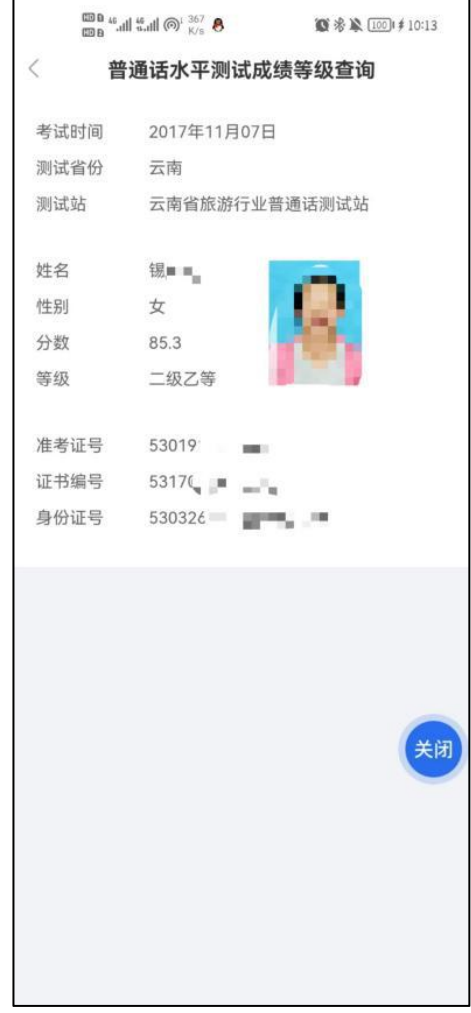